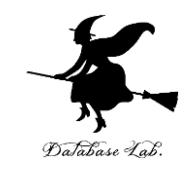

1

### vc-2. Visual Studio C++ のデ バッガー (Visual Studio C++ の機能と操作演習, 全5回)

https://www.kkaneko.jp/cc/vc/index.html

金子邦彦

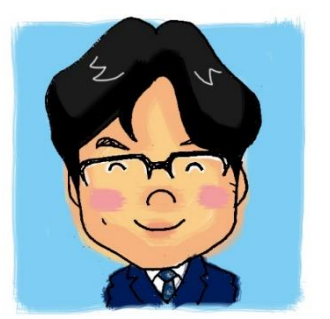

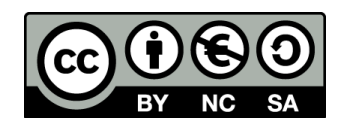

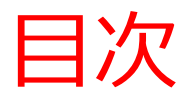

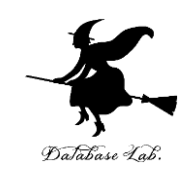

## 2-1. デバッガーの機能 2-2. ステップオーバー機能 2-3. 変数の変化,プログラム実行の流れ

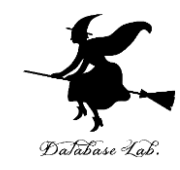

# 2-1 デバッガーの機能

2-1 デバッガー

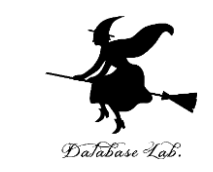

#### デバッガーとは、プログラムの不具合(バグ)の発 見や修正を支援するソフトウェアのこと

※ **バグ**を自動的に取り除いてくれるわけではない

#### 主な機能 ◆ **ブレークポイント**機能: プログラムの実行中断 ◆ **トレース**機能: プログラム実行中に変数の値などを表示

#### Visual Studio 2015 でのブレークポイント設 定手順 Database Lab

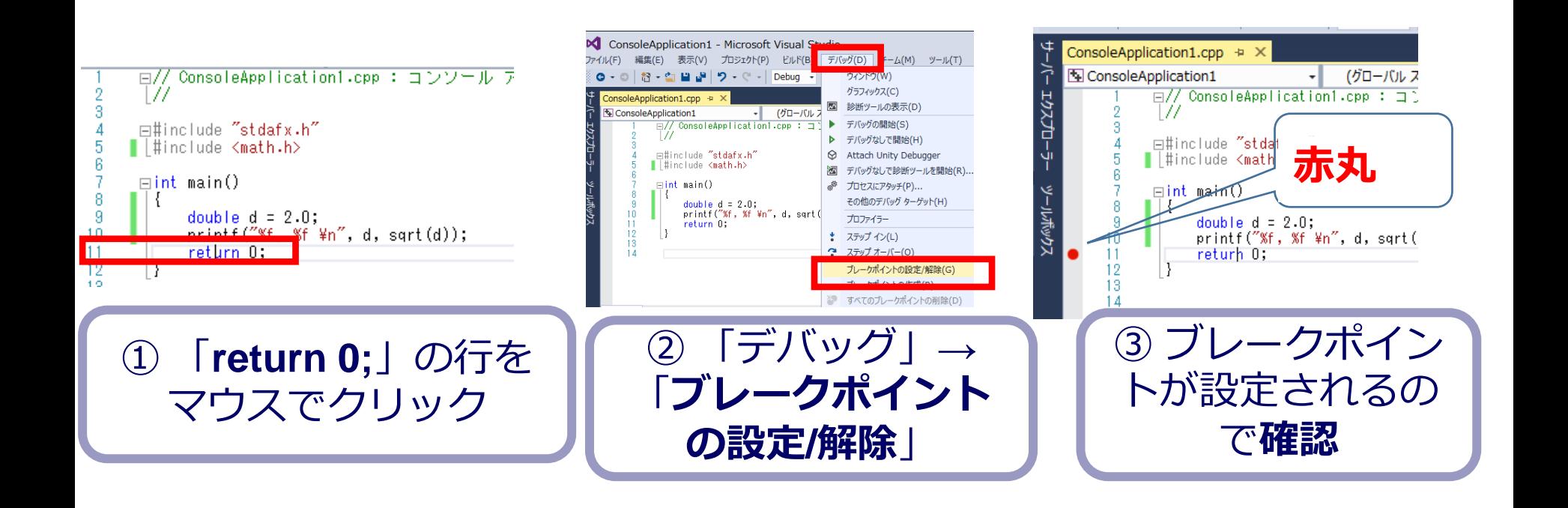

**ブレークポイント**とは、 プログラムの実行を中断 させたい行.複数設定可

**ブレークポイント**を解除したい ときは赤丸をクリック ※ 同様の操作で、**ブレークポ イント**の設定もできる

Visual Studio 2015 でのデバッガー起動手順

![](_page_5_Figure_1.jpeg)

![](_page_5_Picture_2.jpeg)

ラムの実行が、ここで中断し ていることを示す

Database Lab

![](_page_6_Picture_0.jpeg)

![](_page_6_Picture_1.jpeg)

- Visual Studio 2015 で「return 0;」の行にブレーク ポイントを設定しなさい
- Visual Studio ZUTO <ファマファーを起動しなさい. 「return 0;」の行で、実行が中断することを確認 しなさい

• あとで使うので、中断したままにしておくこと

![](_page_7_Picture_0.jpeg)

# 2-2 ステップ実行機能

![](_page_8_Picture_0.jpeg)

![](_page_8_Picture_1.jpeg)

#### ステップ実行機能を使うことで、

#### • 変数の値の変化

![](_page_8_Picture_4.jpeg)

• メモリ中のデータの変化 ※ ダンプリスト形式

![](_page_8_Figure_6.jpeg)

![](_page_9_Picture_0.jpeg)

![](_page_9_Picture_1.jpeg)

- ステップオーバー F10キー
	- プログラム実行を1行進める.関数の中に入らない
- ステップイン F11キー
	- プログラム実行を1行進める.関数の中に入る
- ステップアウト Shift と F11キー同時押し
	- 関数の外に出る

![](_page_9_Picture_8.jpeg)

![](_page_10_Picture_0.jpeg)

![](_page_10_Picture_1.jpeg)

![](_page_10_Figure_2.jpeg)

自動生成されたプログラムを活用(4行追加するだけ)

Visual C++ のソースファイル例

![](_page_11_Picture_1.jpeg)

![](_page_11_Figure_2.jpeg)

※ 「static int x, y, z;」の「static」は、変数 x, y, z のメモリ への格納法をコントロールするキーワード

#### 変数の値の変化

![](_page_12_Picture_1.jpeg)

![](_page_12_Figure_2.jpeg)

![](_page_13_Picture_0.jpeg)

![](_page_13_Picture_1.jpeg)

#### **ステップオーバー機能**

- Visual Studio 2015 を起動しなさい
- Visual Studio 2015 で、Win32 コンソールアプリ ケーション用プロジェクトを新規作成しなさい

#### プロジェクトの「名前」は何でもよい

![](_page_14_Picture_0.jpeg)

![](_page_14_Picture_1.jpeg)

Win32コンソールアプリケーションとは,起 動すると,**Win32コンソール**(例えば右図) が開くアプリのこと

![](_page_14_Picture_3.jpeg)

Visual Studio 2015 で Win 32 コンソール アプリケーション用プロジェクトの新規作 成 (2/2)

![](_page_15_Picture_1.jpeg)

![](_page_15_Picture_59.jpeg)

#### Visual Studio 2015 の Win 32 コンソールアプ リケーション用プロジェクト Database Lab

![](_page_16_Figure_1.jpeg)

※ Win32 コンソールアプリケーション用プロジェクトを新 規作成したとき、**エディタが自動で開く**ので、**そのまま 使ってよい**

![](_page_17_Picture_0.jpeg)

• Visual Studio 2015 のエディタを使って、ソース ファイルを編集しなさい

```
\Box// ConsoleApplication2.cpp :
        \angle23456789
        #include "stdafx.h"
      \existsint main()
             static int x, y, z;
10
             x = 3;← 4行追加11
             y = 4;
12
             Z = X + y;13
             return 0;
14
15
```
![](_page_18_Picture_0.jpeg)

• ビルドしなさい. ビルドのあと「1 正常終了、 0 失敗」の表示を確認しなさい

#### 表示されなければ、プログラムのミスを自分で 確認し、修正して、ビルドをやり直す

![](_page_18_Figure_3.jpeg)

![](_page_18_Figure_4.jpeg)

![](_page_19_Picture_0.jpeg)

#### • Visual Studio 2015 で「x = 3;」の行に、ブレーク ポイントを設定しなさい

![](_page_19_Picture_2.jpeg)

![](_page_19_Picture_3.jpeg)

![](_page_19_Picture_4.jpeg)

![](_page_20_Picture_0.jpeg)

• Visual Studio 2015 で、デバッガーを起動しなさい.

![](_page_20_Picture_2.jpeg)

- 「x = 3;」の行で、実行が中断することを確認しな さい
	- あとで使うので、中断したままにしておくこと

![](_page_20_Picture_5.jpeg)

![](_page_21_Picture_0.jpeg)

#### • 「x = 3;」の行で、実行が中断した状態で、変数の 値を表示させなさい.手順は次の通り.

![](_page_21_Picture_60.jpeg)

![](_page_21_Picture_3.jpeg)

![](_page_21_Picture_61.jpeg)

変数 x, y, z の値はすべて 0

![](_page_21_Picture_6.jpeg)

「**x = 3;**」は未実行で あ ることを確認!

![](_page_22_Picture_0.jpeg)

#### • 1回だけステップオーバーの操作を行い、変数 x の値が3に変化することを確認しなさい.

![](_page_22_Picture_52.jpeg)

「**x = 3;**」が実行された

![](_page_22_Picture_3.jpeg)

![](_page_23_Picture_0.jpeg)

#### • もう1回だけステップオーバーの操作を行い、変 数 y の値が 4 に変化することを確認しなさい.

![](_page_23_Picture_2.jpeg)

![](_page_23_Picture_3.jpeg)

![](_page_23_Picture_87.jpeg)

変数 y の値が 4 に変化!

「**y = 4;**」が実行された

![](_page_24_Picture_0.jpeg)

#### • もう1回だけステップオーバーの操作を行い、変 数 z の値が 7 に変化することを確認しなさい.

![](_page_24_Picture_2.jpeg)

「**z = x + y;**」が実行された

![](_page_24_Picture_3.jpeg)

![](_page_25_Picture_0.jpeg)

#### • 最後に、プログラム実行の続行の操作を行いなさ い。これで、デバッガーが終了する。

![](_page_25_Picture_2.jpeg)

![](_page_26_Picture_0.jpeg)

## 2-3 変数の変化,プログラム 実行の流れ

繰り返しの例

![](_page_27_Picture_1.jpeg)

![](_page_27_Figure_2.jpeg)

i の値は 0  $\rightarrow$  1  $\rightarrow$  2  $\rightarrow$  3  $\rightarrow$  4  $\rightarrow$  5 と変化し,全部済んだら終わる

### パソコン演習

![](_page_28_Picture_1.jpeg)

- Visual Studio 2015 を起動しなさい
- Visual Studio 2015 で、Win32 コンソールアプリ ケーション用プロジェクトを新規作成しなさい

プロジェクトの「名前」は何でもよい

![](_page_29_Picture_0.jpeg)

• Visual Studio 2015 のエディタを使って、ソース ファイルを編集しなさい

```
\equivint main()
      static int x[6] = \{3, 5, 2, 1, 2, 2, \};
      static int \sqrt{[6]};
      int i:
      for (i = 0; i < 6; i++) {
          y[i] = x[i] * 12;6行追加
```
![](_page_30_Picture_0.jpeg)

• ビルドしなさい. ビルドのあと「1 正常終了、 0 失敗」の表示を確認しなさい

#### 表示されなければ、プログラムのミスを自分で 確認し、修正して、ビルドをやり直す

![](_page_30_Figure_3.jpeg)

![](_page_30_Figure_4.jpeg)

![](_page_31_Picture_0.jpeg)

#### • Visual Studio 2015 で I for (i = 0; ...」の行に、ブ レークポイントを設定しなさい

![](_page_31_Figure_2.jpeg)

![](_page_32_Picture_0.jpeg)

• Visual Studio 2015 で、デバッガーを起動しなさい.

![](_page_32_Picture_2.jpeg)

• 「for (i = 0; …」の行で、実行が中断することを確 認しなさい

あとで使うので、中断したままにしておくこと

![](_page_32_Picture_5.jpeg)

![](_page_33_Picture_0.jpeg)

#### • 「for (i = 0; …」の行で、実行が中断した状態で、 変数の値を表示させなさい.手順は次の通り.

![](_page_33_Picture_49.jpeg)

![](_page_33_Picture_3.jpeg)

![](_page_33_Picture_50.jpeg)

![](_page_33_Picture_5.jpeg)

①「デバッグ」 ) ※ 次ページに拡大図

![](_page_34_Picture_0.jpeg)

![](_page_34_Picture_26.jpeg)

「y[i] = x[i] \* 12;」は 未実行であることを確認!

![](_page_35_Picture_0.jpeg)

#### • ステップオーバーの操作を1回ずつ行いながら、 実行の流れを確認しなさい.

![](_page_35_Picture_2.jpeg)

![](_page_35_Picture_3.jpeg)

![](_page_36_Picture_0.jpeg)

#### • 最後に、プログラム実行の再開の操作を行いなさ い。これで、デバッガーが終了する。

![](_page_36_Picture_2.jpeg)

### パソコン演習

![](_page_37_Picture_1.jpeg)

- Visual Studio 2015 を起動しなさい
- Visual Studio 2015 で、Win32 コンソールアプリ ケーション用プロジェクトを新規作成しなさい

プロジェクトの「名前」は何でもよい

![](_page_38_Picture_0.jpeg)

• Visual Studio 2015 のエディタを使って、ソース ファイルを編集しなさい

```
\existsint main()
  |<br>1
      int s, i;
      s = 0;for (i = 1; i \le 3; i++) {
\Box← 追加s = s + i;printf("%d\n" s);
      return O;
```
![](_page_39_Picture_0.jpeg)

• ビルドしなさい.ビルドのあと「1 正常終了、 0 失敗」の表示を確認しなさい

#### 表示されなければ、プログラムのミスを自分で 確認し、修正して、ビルドをやり直す

![](_page_39_Figure_3.jpeg)

![](_page_39_Figure_4.jpeg)

![](_page_40_Picture_0.jpeg)

#### • Visual Studio 2015 で「s = 0;」の行に、ブレーク ポイントを設定しなさい

![](_page_40_Figure_2.jpeg)

![](_page_41_Picture_0.jpeg)

• Visual Studio 2015 で、デバッガーを起動しなさい.

![](_page_41_Picture_2.jpeg)

- 「s = 0;」の行で、実行が中断することを確認しな さい
	- あとで使うので、中断したままにしておくこと

![](_page_41_Figure_5.jpeg)

![](_page_42_Picture_0.jpeg)

#### • 「s = 0;」の行で、実行が中断した状態で、変数の 値を表示させなさい.手順は次の通り.

![](_page_42_Picture_71.jpeg)

![](_page_42_Picture_3.jpeg)

![](_page_42_Picture_4.jpeg)

変数の値がおかしい **→ これは正しい動作。** 今の時点では, 「s **= 0;**」は未実行である ことを確認!

![](_page_43_Picture_0.jpeg)

#### • ステップオーバーの操作を1回ずつ行いながら、 実行の流れと、変数 s, i の値の変化を確認しなさ い.

![](_page_43_Picture_2.jpeg)

![](_page_43_Picture_3.jpeg)

![](_page_44_Picture_0.jpeg)

![](_page_44_Picture_14.jpeg)

![](_page_44_Picture_2.jpeg)

![](_page_45_Picture_0.jpeg)

#### • 最後に、プログラム実行の再開の操作を行いなさ い。これで、デバッガーが終了する。

![](_page_45_Picture_2.jpeg)